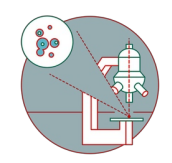

# **Olympus Spinning Disk and ScanR - Datamover**

How to save and transfer data (multipositions, timelapses or large volumes) on the Olympus spinning disk (Y42-H-83) / Olympus ScanR (Y24-F-14) ZMB, UZH.

Written By: Joana Raquel Delgado Martins

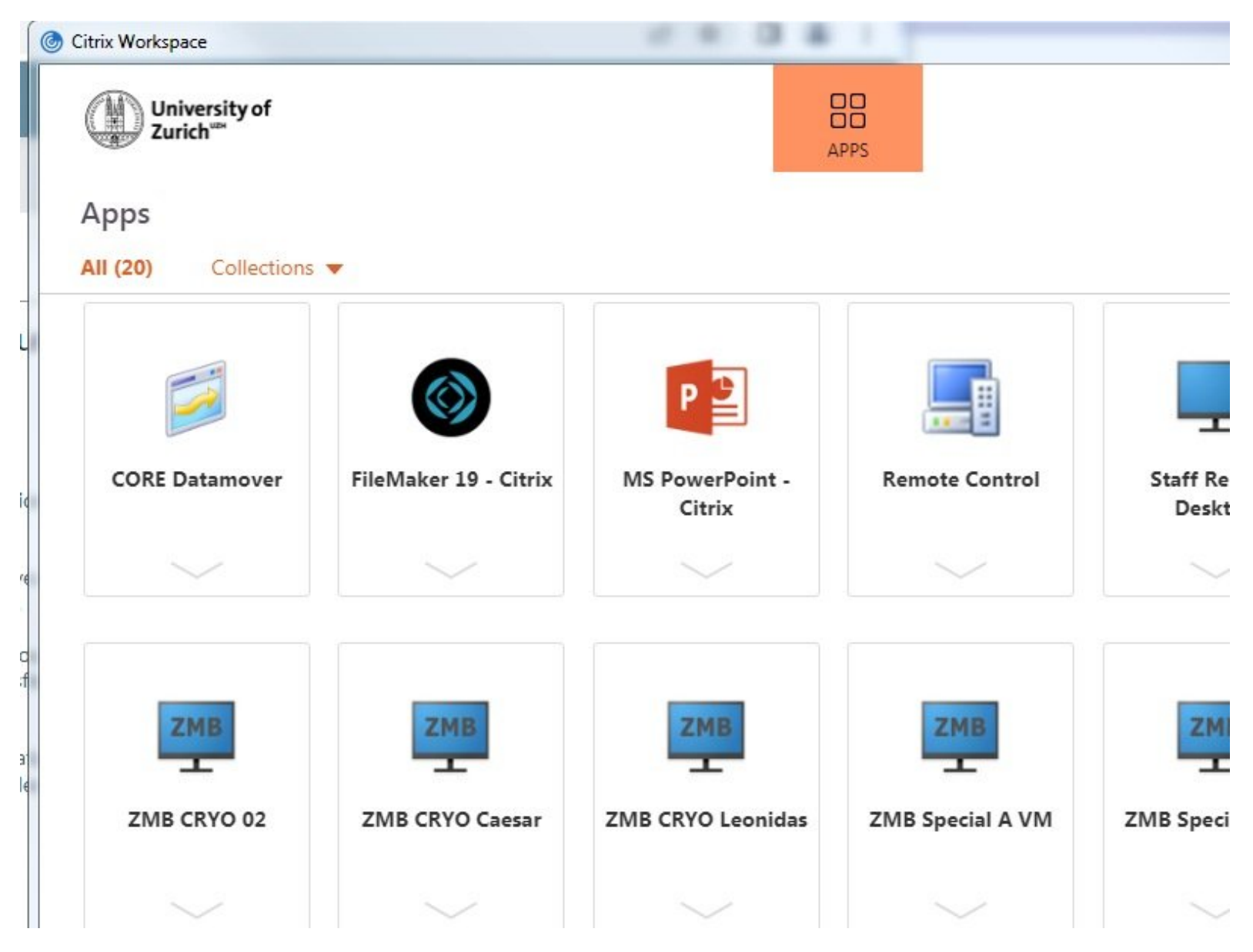

## **INTRODUCTION**

For acquisition of large data sets (e.g. multipositions, timelapses or large volumes) it is recommended that you use the available X: (cache) drive. By doing so acquisition and saving is not limited by the network speed. Transfer of the files can be initiated through our Data Mover solution.

### **Step 1 — Acquisition settings**

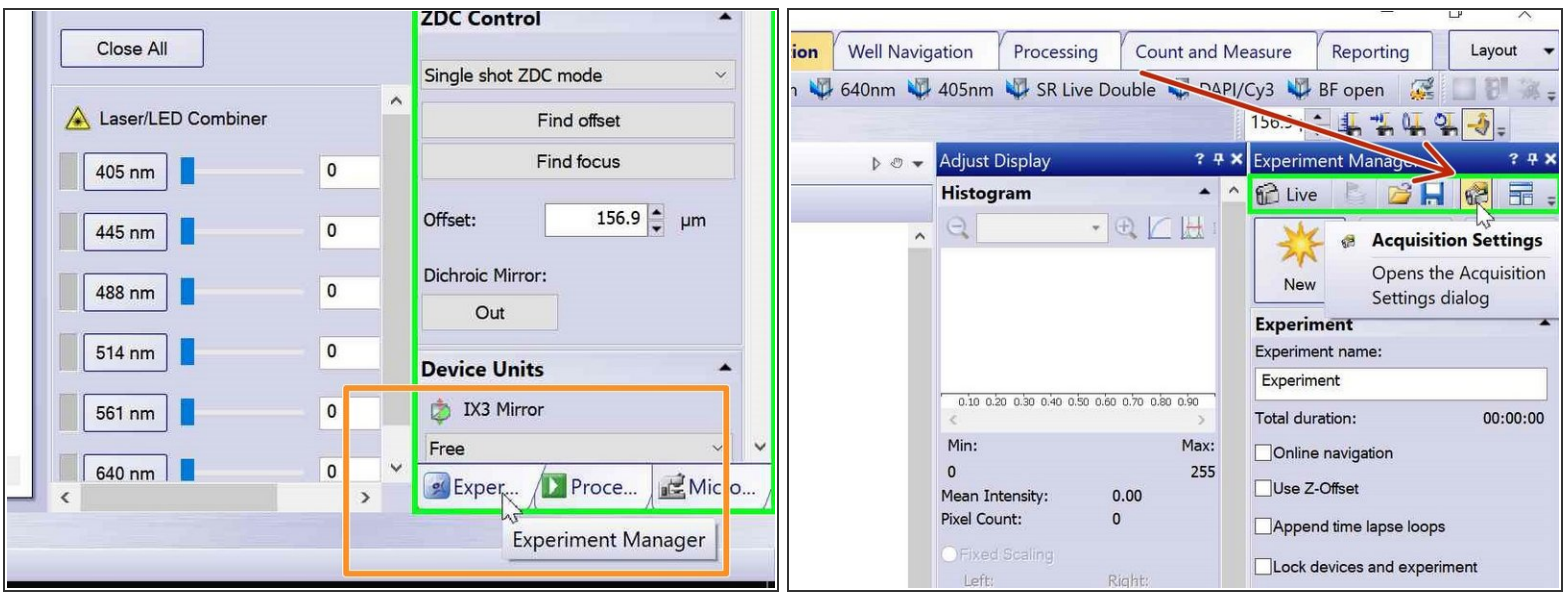

- Open the "Experiment Manager" tab on the bottom right.
- Define where your data will be saved by clicking on the "Acquisition Settings" icon .

#### **Step 2 — Acquisition Settings**

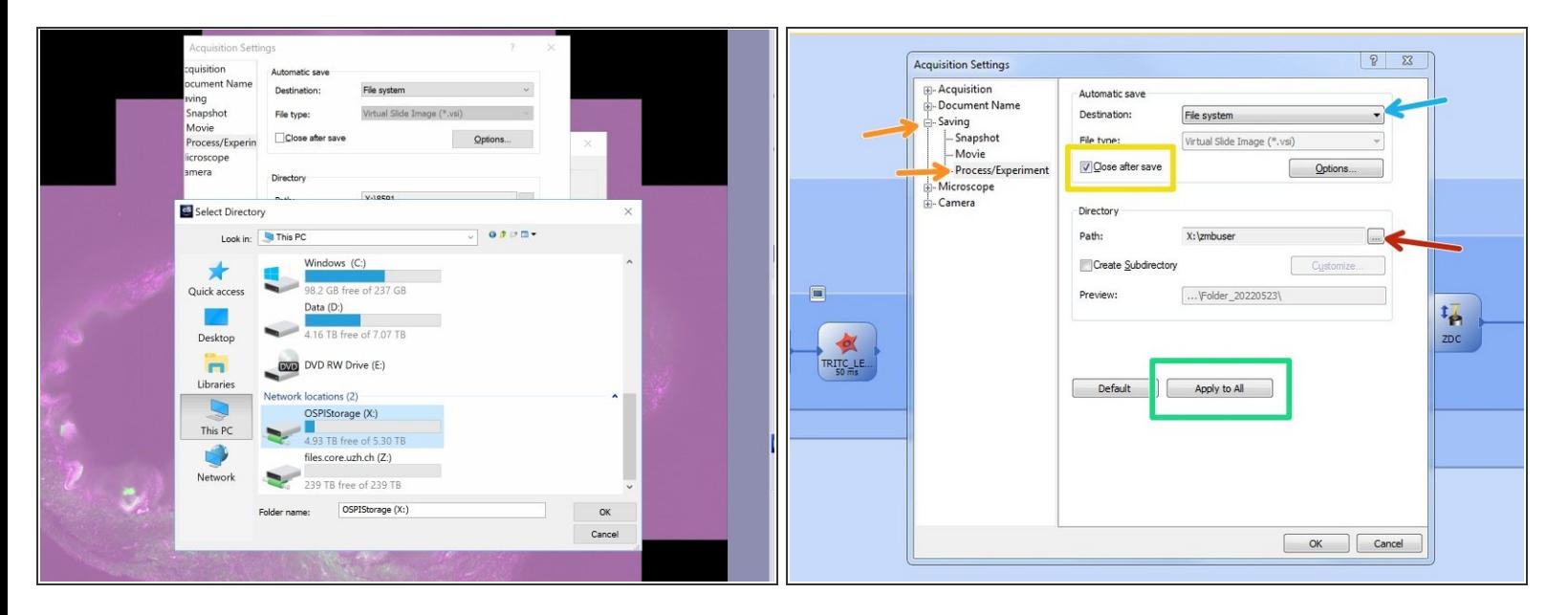

- Go to "Saving"<"Process Experiment".
- Choose file system as "Destination".
	- Olympus Spinning disk: choose OSPIStorage (X:) and enter your personal data folder.
	- Olympus ScanR: Choose automatic\_transfer (X:)
- Select "Close after save".
- Finally press "Apply to All".

## **Step 3 — Acquisition settings: naming experiments**

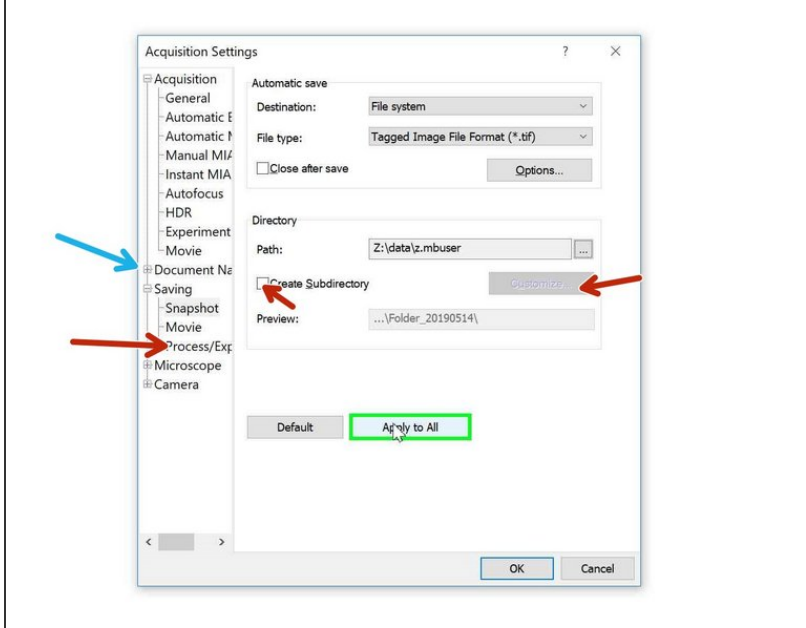

- When acquiring multipositions you can custom define the naming of your files/ experiments.  $\bullet$ 
	- You can change file naming here.
	- **Or create subfolders containing** each well ID e.g.
- To set up an experiment go to Olympus Spinning Disk - 2: [Multichannel](https://zmb.dozuki.com/Guide/Olympus+Spinning+Disk+-+2:+Multichannel+++Z-stack+acquisition/30) + Z-stack acquisition

#### **Step 4 — Datamover - Transfering your data**

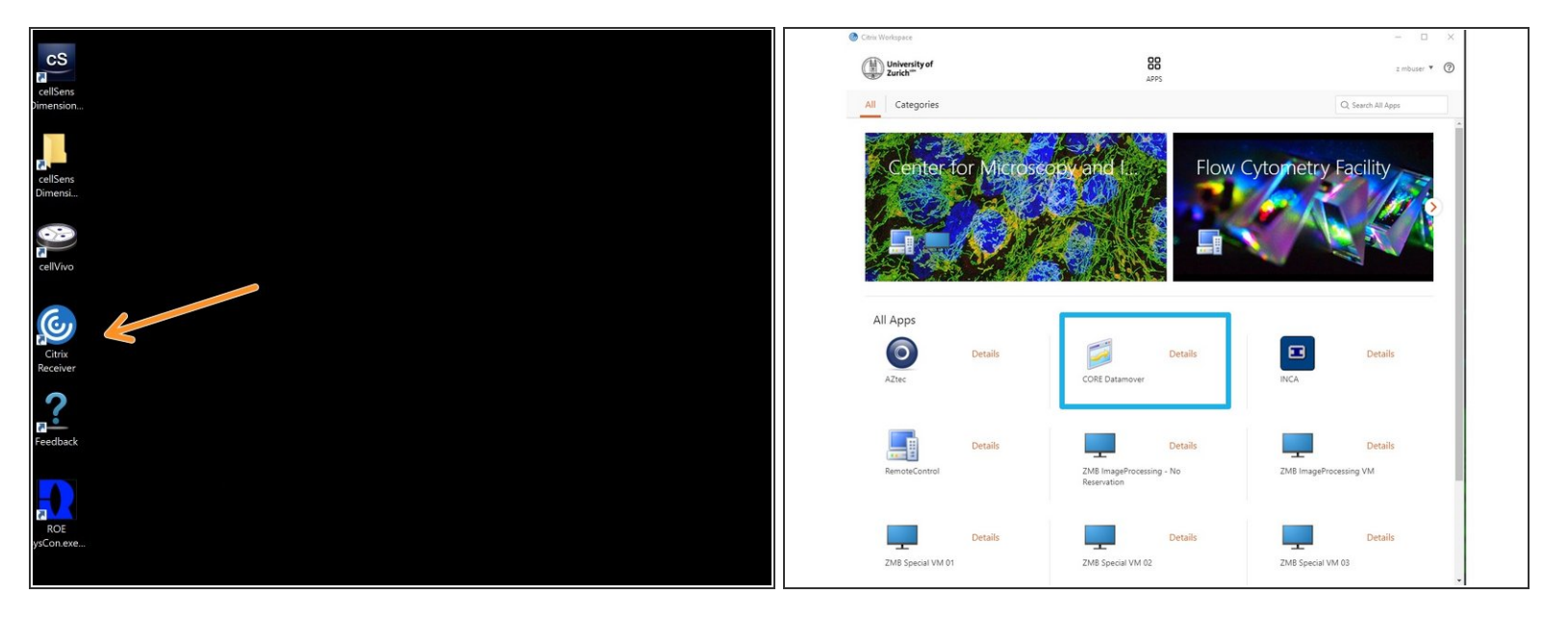

You can now set up your experiment and acquire your data.

 $\bigwedge$  Once you are done, please remove your sample and clean the microscope appropriately.

- Close the cellSens software.
- Open Citrix workspace directly on the computer.
	- Optional You can also access Citrix from your own computer provided you have installed the Citrix client). Check out **How to [section](https://www.zmb.uzh.ch/en/Howtos/How-to-use-an-image-processing-virtual-machine.html)** for more info.
- Select the "CORE Datamover" icon.

## **Step 5 — Datamover - Transfering your data**

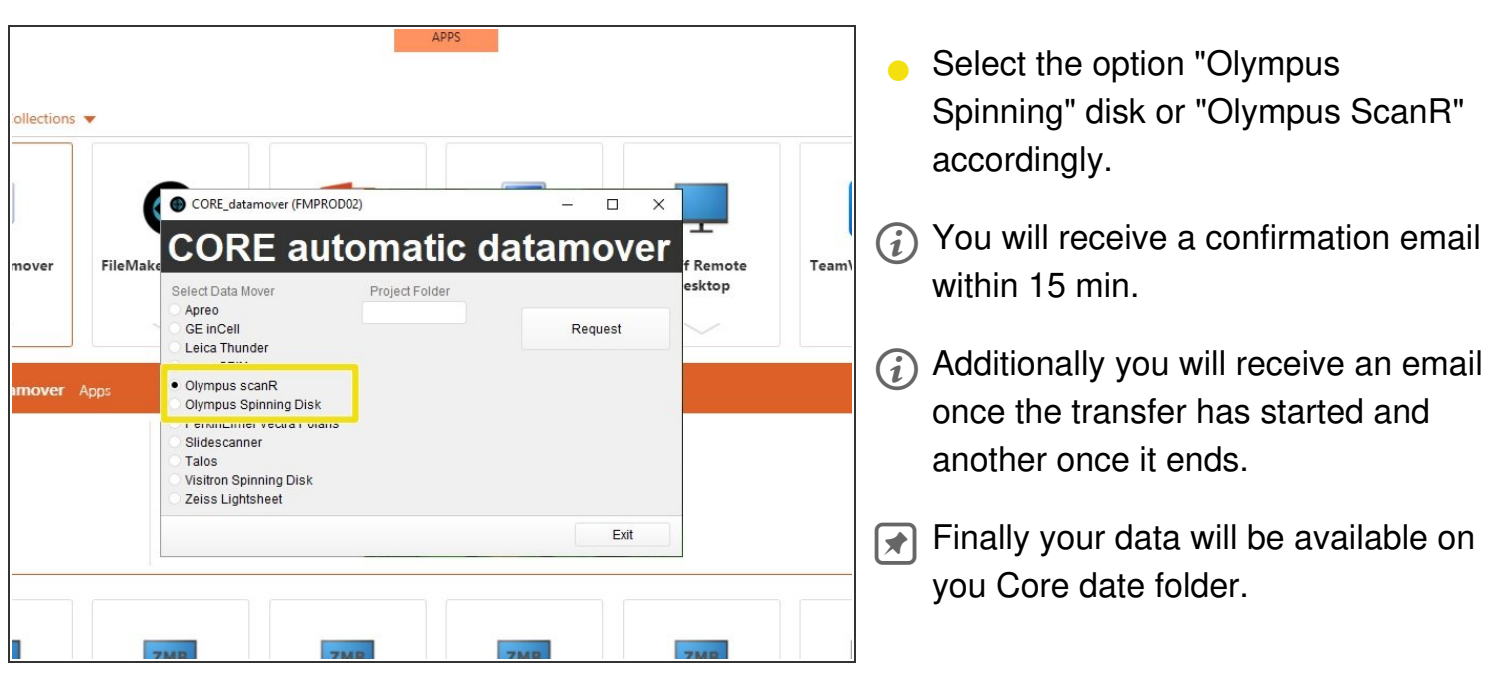